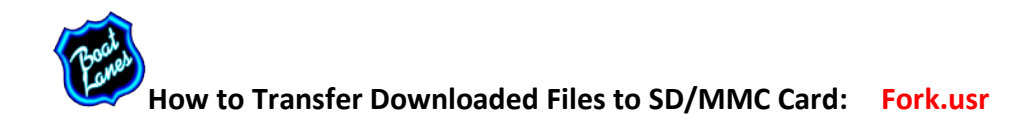

Now that you have "saved" the BOATLANES information to your computer by following the instructions on your download page you need to **UNZIP** and then transfer the file to a blank SD/MMC card. *Most newer computers now have SD card slots built right into them, but if you have an older computer without this then you can purchase a "card-reader" that plugs into your computer via the USB port and it will work the same.* 

Start by inserting the blank memory card into the slot on your computer. You will most likely see a window pop up on you computer that gives you choices about how you want to open the newly connected storage…You want to **"open and view files"** in the memory card.

**How to Unzip: On Windows XP and earlier:** When you double click on the "zipped" file *(downloaded and saved to your computer)* you will see a window pop up that says*: "WINZIP WIZARD"* follow the steps in the wizard to successfully unzip the file. **On Windows Vista:** When you click the zipped file a pop-up window will appear with the option at the top to **"Extract All Files."** Click **"Extract All Files"** and another window asks you to "Select a Destination" for and "Extract All" files. If "Desktop" is where you originally saved the zipped file then by default the extracted file will also be placed on the computer desktop. With location selected…Click **"EXTRACT"** at the bottom. Now a window will appear that shows the **Fork.usr** file "UnZipped." *(when it is "zipped" it is a folder icon with the picture of a zipper up the front--when it is "unzipped" the file icon is just a plain folder with no zipper pictured on the front)*

Now close all "Zip Wizard/Unzip" windows so the only window open is the Memory Card drive contents window. Go to the Folder **Fork.usr** that you *"unzipped"* and sent to your computer Desktop; **Double-Click** the folder and a small window showing the contents will appear. Hover your mouse pointer over the file and *right-click* your mouse to reveal a drop-down list; scroll down the list and highlight **"SEND TO."** Then another drop-down menu will be revealed; Scroll down that list until you find the option that describes the SD/MMC card you have inserted into your computer and **"left click"** on that. A copy of the file should be sent now to the memory card. *You will know this has been done because as you have the memory card window open you will now see a copy of the copied file appear inside.* You should see Fork.usr inside the memory card.

Next, safely eject the memory card from your computer or card-reader. Now insert the memory card with the **BOATLANES** data into your GPS card slot and follow the appropriate BOATLANES Installation Instructions for your gps unit. *(You can also find a copy of each of these on our websit[e www.boatlanes.com](http://www.boatlanes.com/) )*

**\*IMPORTANT NOTE: There should be no** *zipped files* **on your memory card …Just the** *Fork.usr individual file (no folders either)***…Your gps unit** *will not recognize zipped files!* **IMPORTANT: If you try to "open" gps files on your computer they will not be readable and you will receive a message stating this is an** *unverified file type***—Only the gps software can read the files properly.**